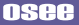

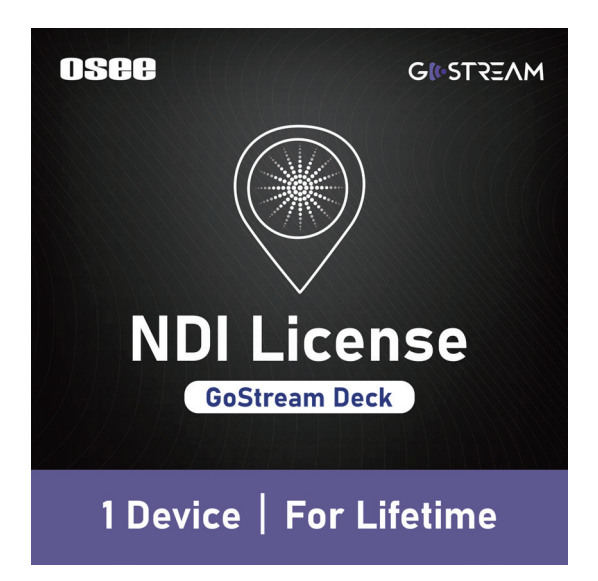

## GoStream Deck NDI | HX User Guide

## User Guide

## Step 1 : Upgrade firmware and put NDI license key file in your SD card

1. If you already upgraded to the latest firmware:

Put license key file ( . ndi) into the root directory of an SD card, then insert it into GoStream Deck.

2. If you haven't upgraded yet:

a. Prepare an SD Card formatted as FAT32, put .bin, .md5 and .ndi files in the root directory of the SD card, insert the SD Card into GoStream Deck.

**b.** Turn on the GoStream Deck, and the device will start upgrading.

c. Then you will see buttons in PGM&PVW BUS turn red.

d. Wait a few minutes until all the lights turn green. Once the lights are green, the device will reboot, indicating that your device has been successfully upgraded.

e. To verify whether the firmware update was successfully completed, navigate to the main menu and check the version information.

f. If the monitor does not display the HDMI output signal after upgrading, please perform a hardware reset. The reset operation is to press and hold volume adjustment button for 5 seconds.

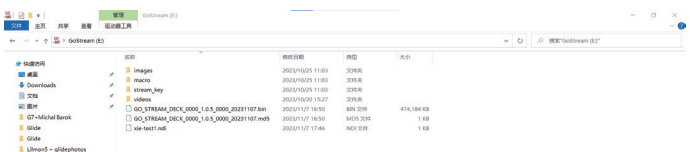

Step 2 : Connect your GoStrea Deck (using Ethernet) and NDI source into the same network.

## User Guide

In this guide, we are using NDI Tool - Screen Capture HX to capture computor desktop and use it as an NDI source.

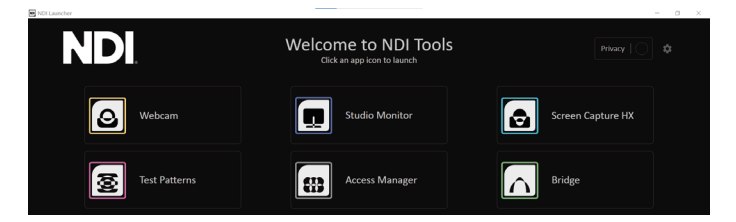

Step 3 : Go to GoStream Deck Menu >>Setting>>src selection and set Aux to NDI.

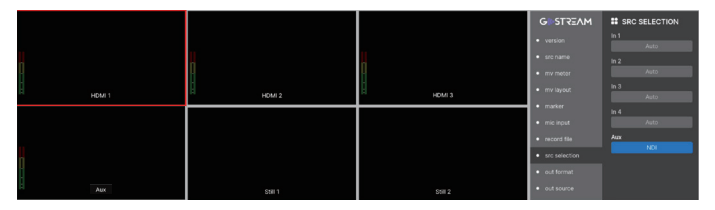

Step 4 : Long press play button to pull out NDI Source Selection Menu, choose your NDI source , then it's done!

Supported video format : NDI | HX, H.264, 480p/720p/1080p25/29.97/30/50/59.94/60

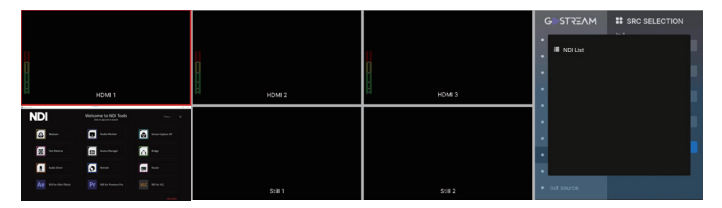